*Общество с ограниченной ответственностью "1С-Медицина-Регион" Контракт № 28/22 от 29.03.2022 г. Рабочая документация*

# **Информационная система управления ресурсами медицинских организаций Тюменской области**

**Этап № 6. Реализация федеральных требований в информационной системе управления ресурсами медицинских организаций Тюменской области с учетом преемственности информации и территориальных приоритетов**

## **ПОЛЬЗОВАТЕЛЬСКАЯ ИНСТРУКЦИЯ**

Протокол решения (выписка из протокола решения) комиссии по оказанию высокотехнологичной медицинской помощи. Протокол заседания врачебной комиссии

### **«1С: Медицина. Больница»**

На 7 листах

**г. Тюмень 2022 г.**

Контракт № 28/22 от 29.03.2022 г. на выполнение работ по развитию (модернизации) государственной Информационной системы управления ресурсами медицинских организаций Тюменской области. Этап № 6. Реализация федеральных требований в информационной системе управления ресурсами медицинских организаций Тюменской области с учетом преемственности информации и территориальных приоритетов.

#### **1. Основание разработки инструкции**

Основанием для разработки данного документа является Контракт № 28/22 от 29.03.2022 года на выполнение работ по развитию (модернизации) государственной Информационной системы управления ресурсами медицинских организаций Тюменской области, а именно раздел Технического задания (приложение № 1 к Контракту) п.2.6.4 «Проведение опытной эксплуатации подсистем» Этапа № 6 «Реализация федеральных требований в информационной системе управления ресурсами медицинских организаций Тюменской области с учетом преемственности информации и территориальных приоритетов», в соответствии с требованиями Приложения 9 к Контракту в части реализации СЭМД «Протокол решения (выписка из протокола решения) комиссии по оказанию высокотехнологичной медицинской помощи».

#### **2. Пользовательская настройка системы**

От пользователя никаких настроек системы не требуется.

#### **3. Пользовательская инструкция**

#### **3.1. Протокол решения (выписка из протокола решения) комиссии по**

#### **оказанию высокотехнологичной медицинской помощи.**

Для формирования медицинского документа (МД) «Протокол решения (выписка из протокола решения) комиссии по оказанию высокотехнологичной медицинской помощи» необходимо войти в периферийную БД с правами врача амбулатории: подсистема «Контроль исполнения» - «АРМ врача Поликлиника».

В перечне записанных пациентов найти нужного, двойным щелчком по пациенту перейти во вкладку «Приемы», выбрать случай и добавить посещение (либо открыть новый случай). В открывшемся окне выбора ШМД выбрать «Протокол врачебной комиссии по отбору пациентов на оказание высокотехнологичной медицинской помощи», нажать «Выбрать» (рис. 1).

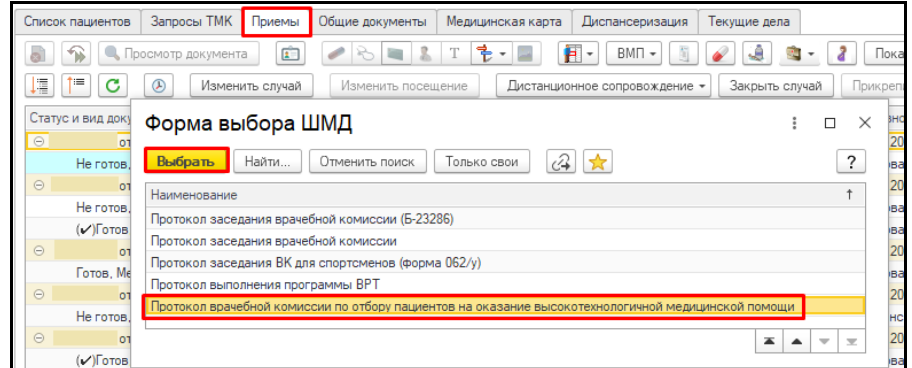

*Рис. 1 – Формы выбора ШМД «Протокол врачебной комиссии по отбору пациентов на оказание высокотехнологичной медицинской помощи»*

Откроется форма для создания медицинского документа «Протокол врачебной комиссии по отбору пациентов на оказание высокотехнологичной медицинской помощи». Поля «Основной диагноз по МКБ-10», «Решение ВК» обязательно к заполнению (рис.2).

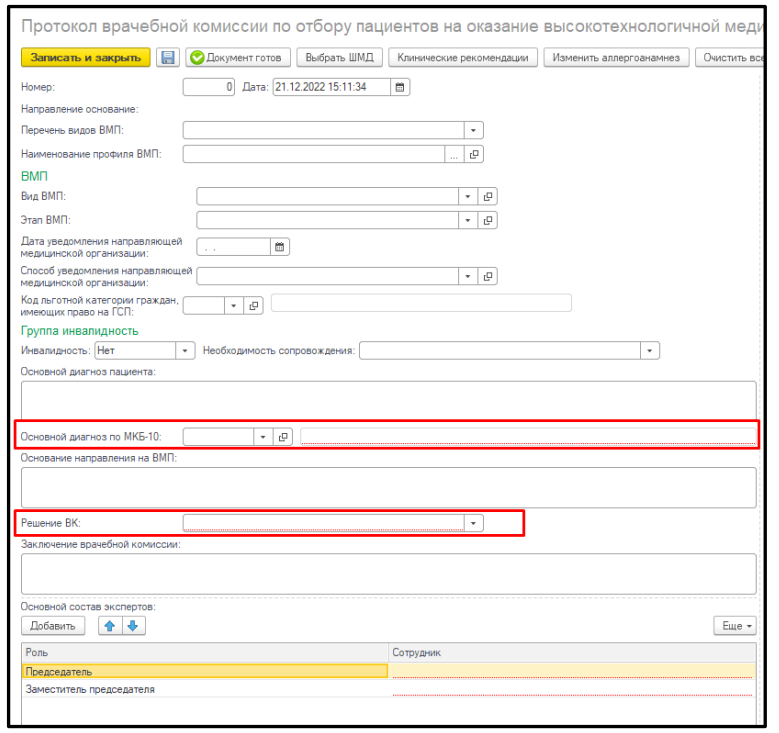

*Рис. 2 – Основной диагноз по МКБ-10, Решение ВК*

Для данного медицинского документа необходимы минимум две подписи с ролью председатель и заместитель председателя. ВАЖНО! Данные роли удалять нельзя, добавлять в таблицу дополнительные роли можно. При выборе сотрудника происходит проверка соответствия должности для указанной роли (рис. 3).

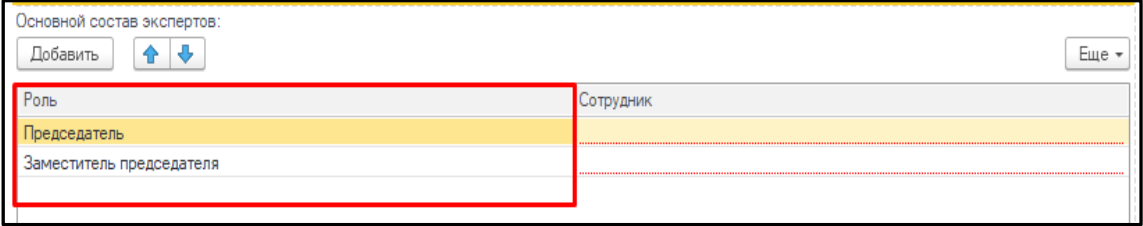

*Рис. 3 - Подпись документов* 

Подпись должна быть установлена сотрудником с должностью соответствующей роли. Для роли Председатель допускаются должности из Таблицы 1. «*Соответствие Роли и Должности сотрудника»,* приведенной ниже.

После заполнения полей нужно нажать кнопку «Документ готов». После этого документ упадет в Отложенные документы для других сотрудников.

После подписания документа всеми сотрудниками, необходимо подписать документ подписью МО через обработку «Массовое подписание». СЭМД на основе созданного МД автоматически отправится в РЭМД.

### **3.2. Протокол заседания врачебной комиссии.**

Для формирования медицинского документа (МД) «Протокол заседания врачебной комиссии», необходимо войти в периферийную БД с правами врача амбулатории: подсистема «Контроль исполнения» - «АРМ врача Поликлиника».

В перечне записанных пациентов найти нужного, двойным щелчком по пациенту перейти во вкладку «Приемы», выбрать случай и добавить посещение (либо открыть новый случай). В открывшемся окне выбора ШМД выбрать «Протокол заседания врачебной комиссии», нажать «Выбрать» (рис.4).

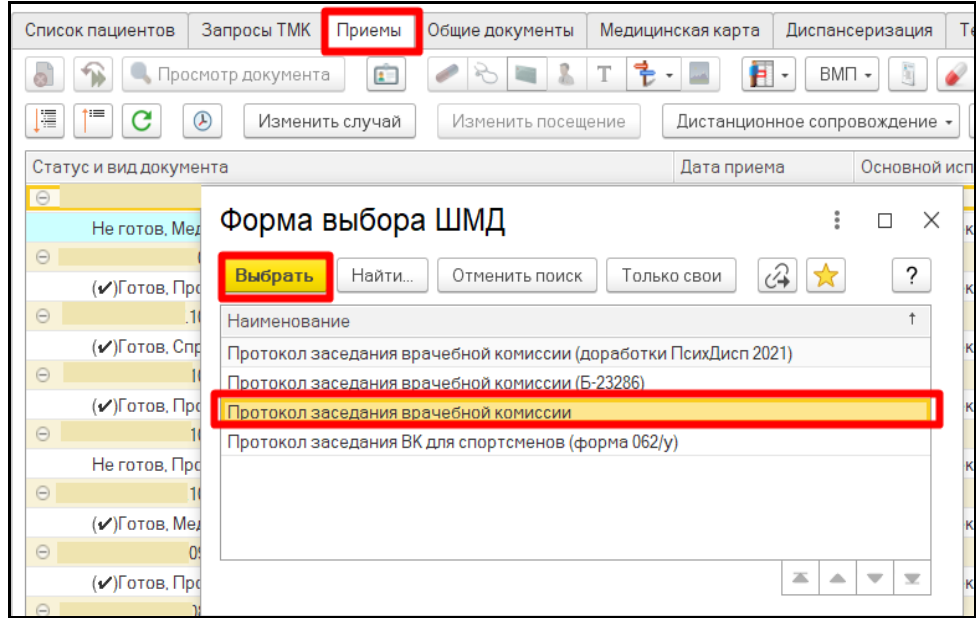

*Рис. 4 – Формы выбора ШМД* «*Протокол заседания врачебной комиссии*»

Откроется форма для создания медицинского документа «Протокол заседания врачебной комиссии». Поля «Характеристики случая экспертизы», «Случая экспертизы», «Предмет экспертизы», «Листок нетрудоспособности», «Направивший врач» не являются необходимыми к заполнения, но могут быть заполнены путем выбора из справочников или «Заполнены на основании», если существуют ранее созданные документы (рис.5).

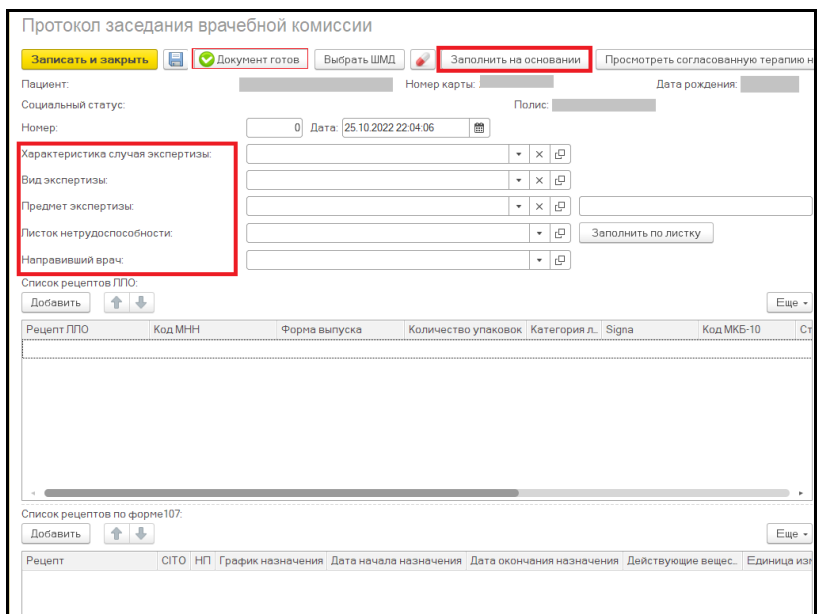

*Рис.5 - «Характеристики случая экспертизы», «Случая экспертизы», «Предмет экспертизы», «Листок нетрудоспособности», «Направивший врач»*

Поле «Диагноз» обязательно к заполнению (рис. 6). Если у пациента несколько диагнозов, то по кнопке «Добавить» заполните таблицу.

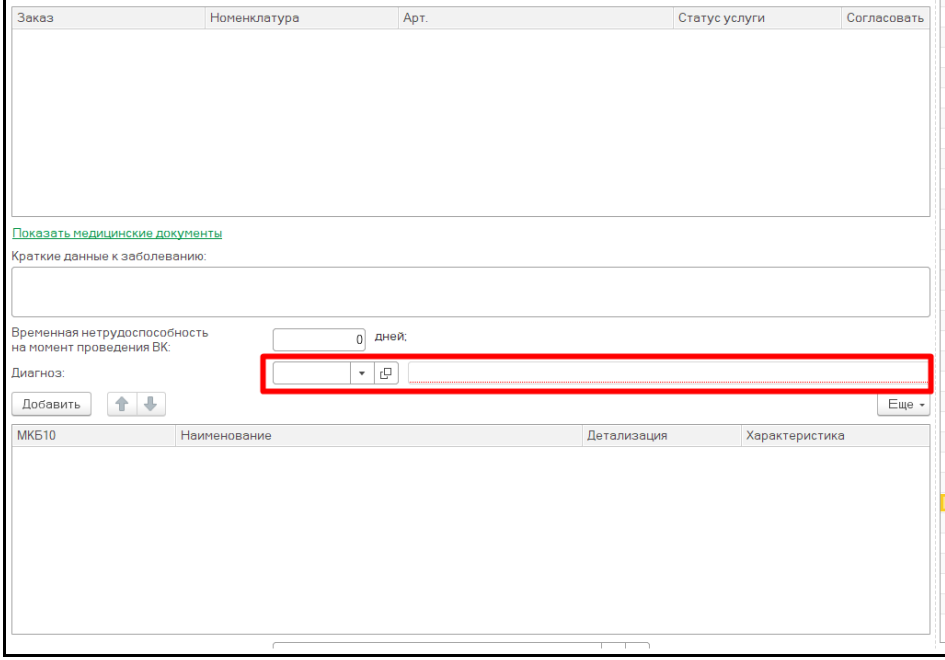

*Рис. 6 – Поле «Диагноз»*

Поля «Выявлено при экспертизе отклонение от стандартов», «Выявление дефектов», «Достижение результата этапа или исхода лечебно - профилактического мероприятия», «Обоснование заключения», «Заключение МСЭ или других (специализированных) учреждений», «Дополнительная информация по заключению других (специализированных) учреждений. Примечание» заполняется вручную при необходимости.

Поля «Дата направления в бюро МСЭ или другие (специализированные) учреждения», «Дата получения заключения МСЭ или других учреждения», «Срок действия заключения до» заполняются выбором из календаря (рис.7).

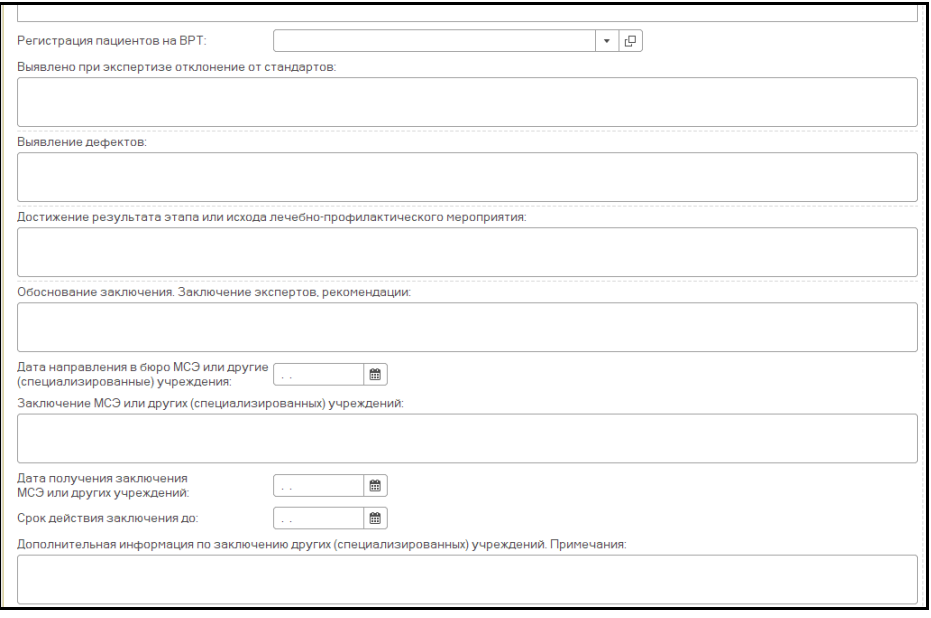

*Рис. 7 - Поля заполняются вручную или выбором даты из календаря.* 

Для данного медицинского документа необходимы минимум две подписи с ролью председатель и заместитель председателя. ВАЖНО! Данные роли удалять нельзя, добавлять в таблицу дополнительные роли можно. При выборе сотрудника происходит проверка соответствия должности для указанной роли (рис. 8).

| Врачебная комиссия:                                         |               | c<br>$\overline{\phantom{a}}$ |                          |       |
|-------------------------------------------------------------|---------------|-------------------------------|--------------------------|-------|
| Основной состав экспертов:                                  |               |                               |                          |       |
| ⊕<br>Добавить<br>습                                          |               |                               |                          | Еще * |
| Сотрудник                                                   |               | Роль                          |                          |       |
|                                                             |               | Председатель                  |                          |       |
|                                                             |               |                               | Заместитель председателя |       |
|                                                             |               |                               |                          |       |
| Согласование лекарственной терапии для первичного пациента: |               |                               |                          |       |
| æ.<br>Добавить<br>÷                                         |               |                               |                          | Еще - |
| Действующее вещество                                        | Форма выпуска | Единица измерения             | Дозировка                |       |
|                                                             |               |                               |                          |       |

*Рис. 8 - Подпись документов*

Подпись должна быть установлена сотрудником с должностью соответствующей роли. Для роли Председатель допускаются должности из Таблицы 1 «*Соответствие Роли и Должности сотрудника*». После заполнения полей нужно нажать кнопку «Документ готов», подписать ЭЦП одного из сотрудников из табличной части документа. После этого документ попадет в Отложенные документы для других сотрудников.

После подписания документа всеми сотрудниками, необходимо подписать документ подписью МО через обработку «Массовое подписание». СЭМД на основе созданного МД автоматически отправится в РЭМД.

Таблица 1*. «Соответствие Роли и Должности сотрудника»*

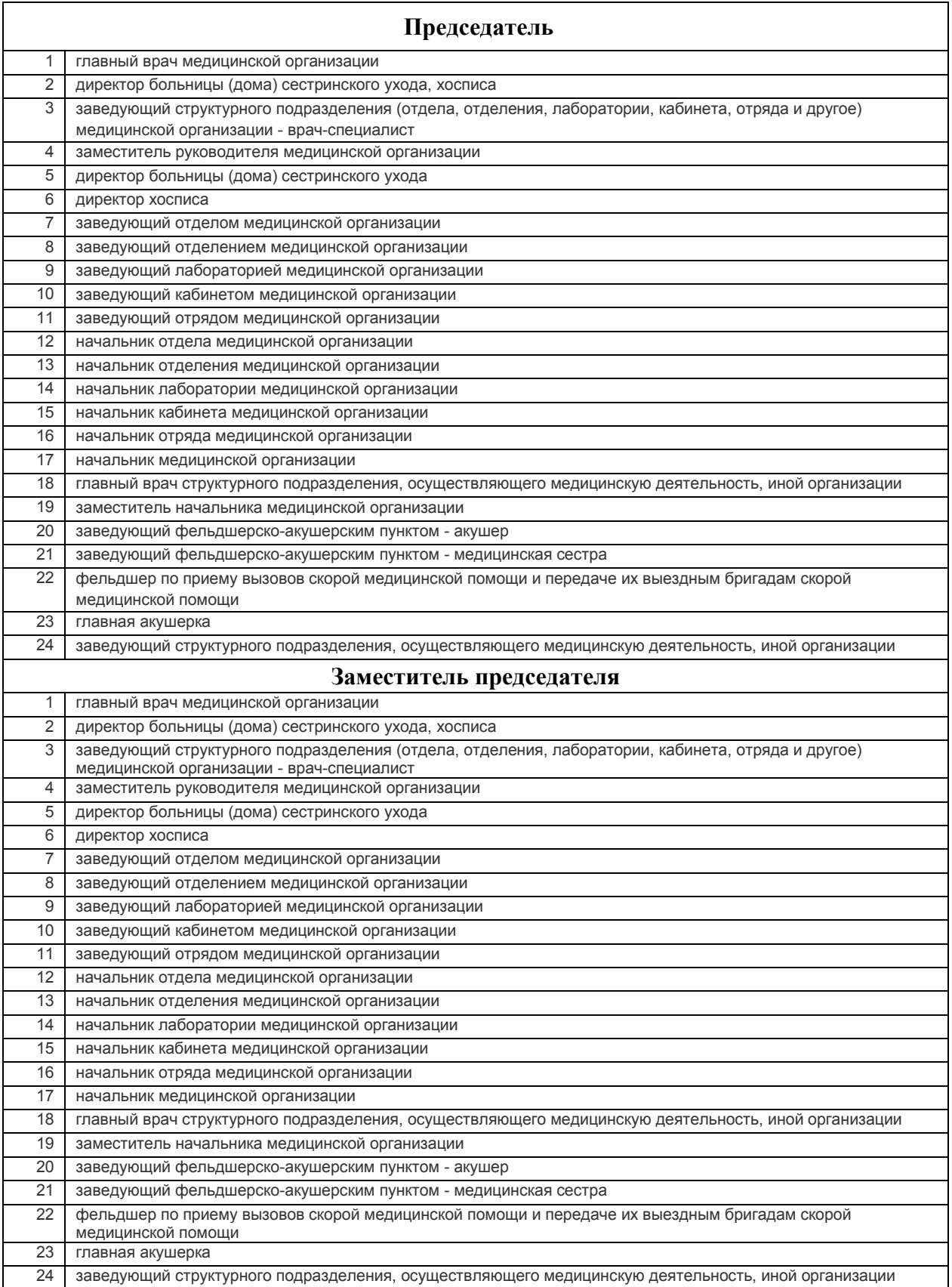